## **Set up 1099 Vendor**

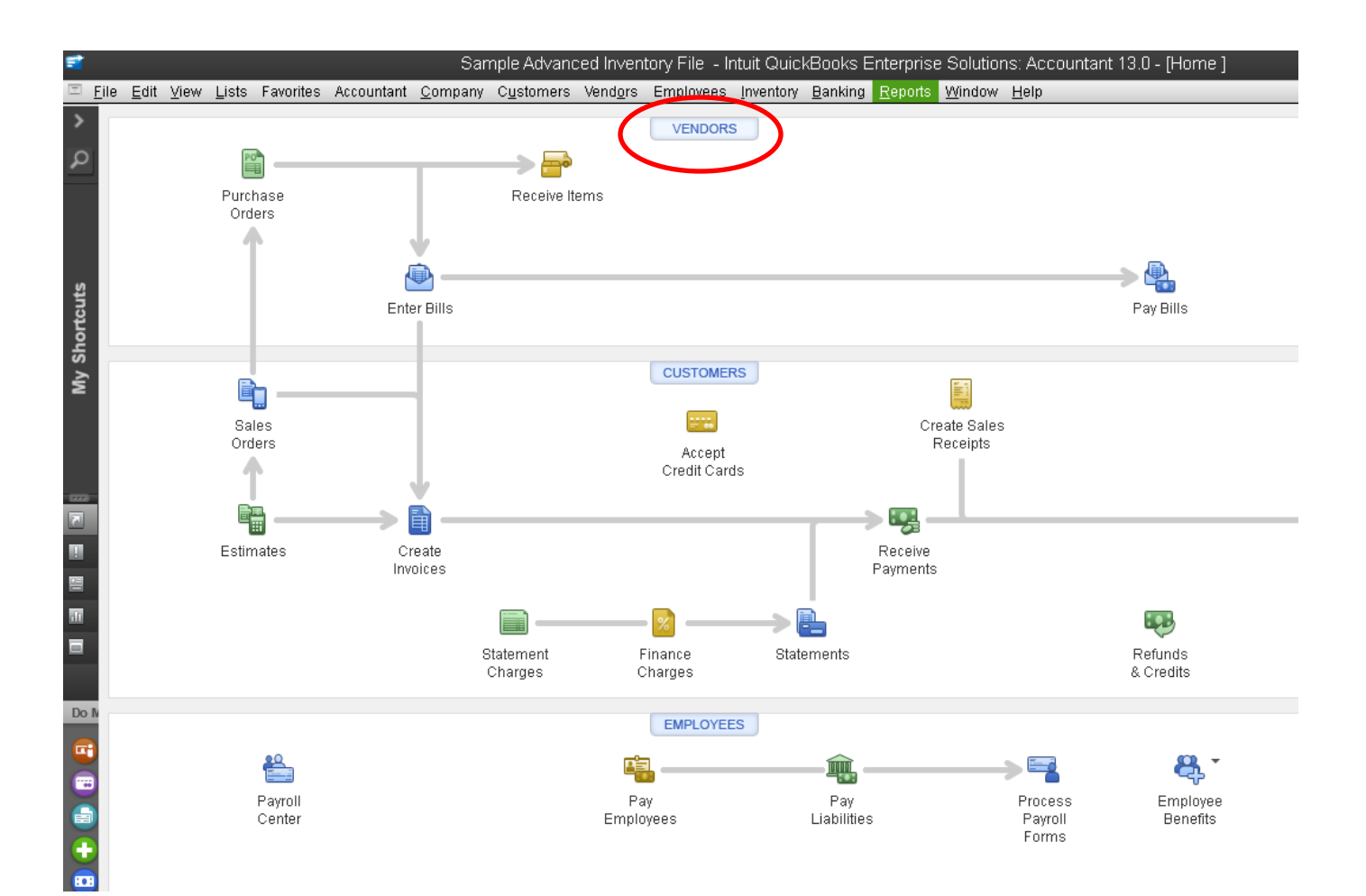

• Click on **Vendors** 

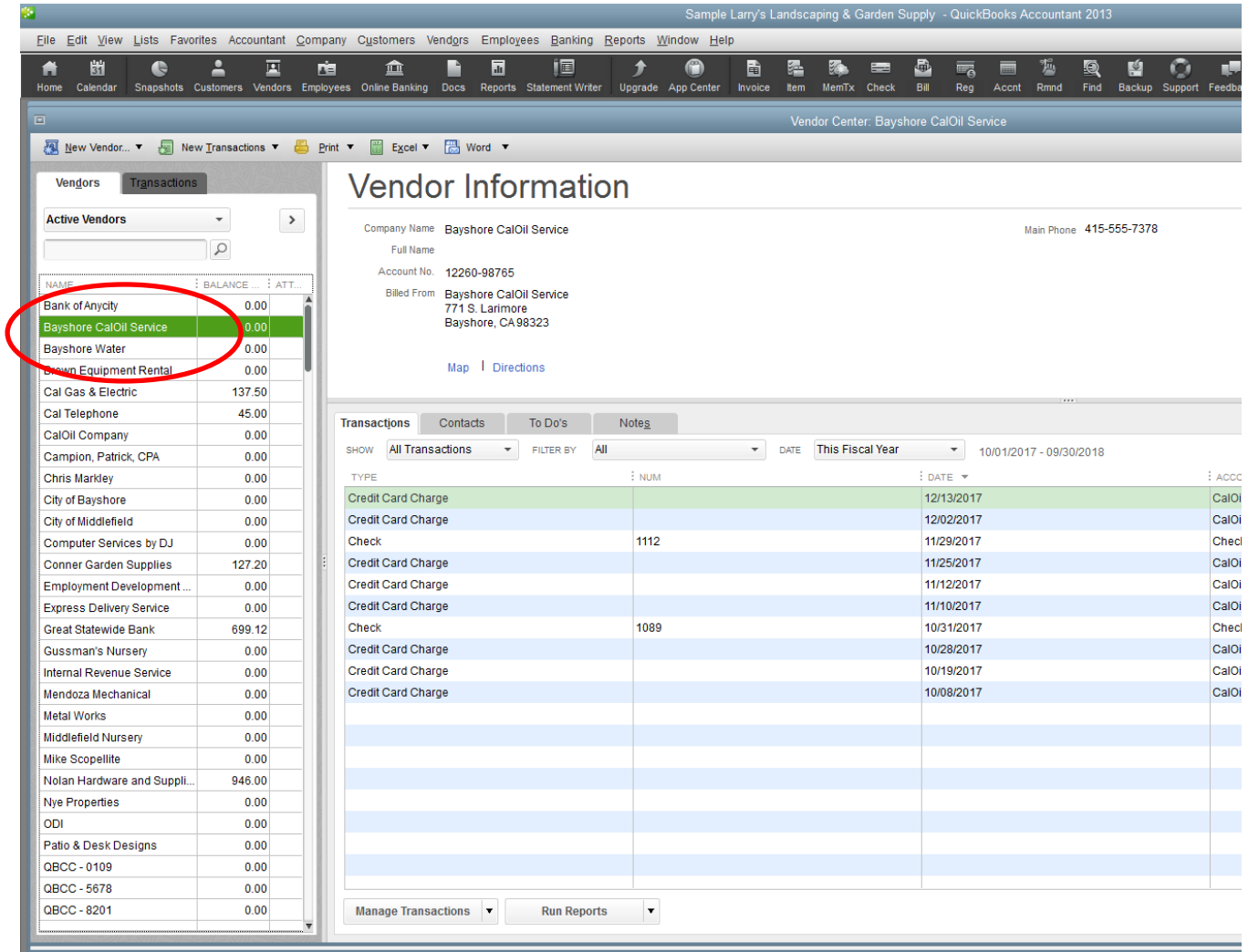

• Double click on vendor name

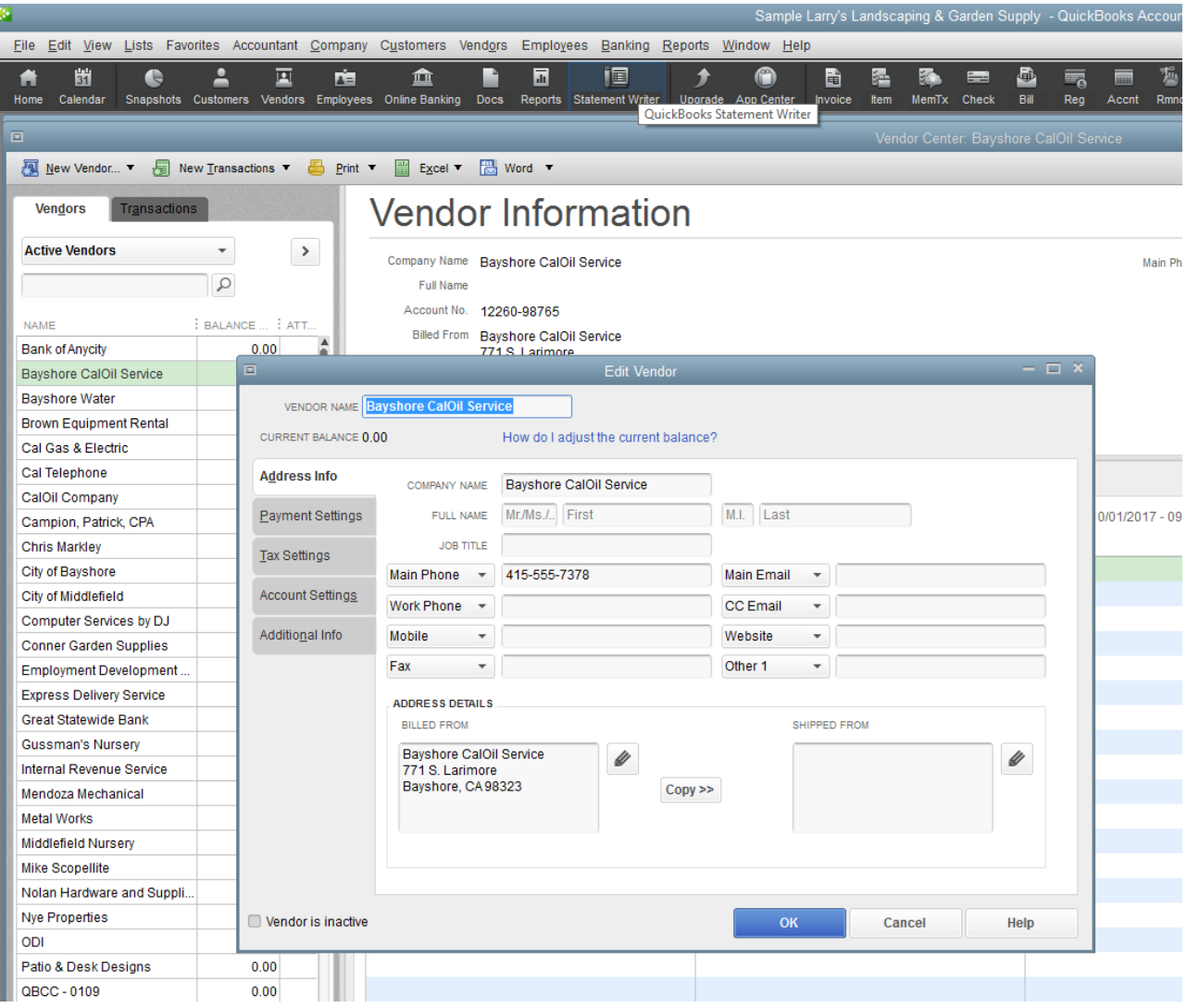

- **Edit Vendor** menu will open
- **You can add or edit the Address Information in this menu**

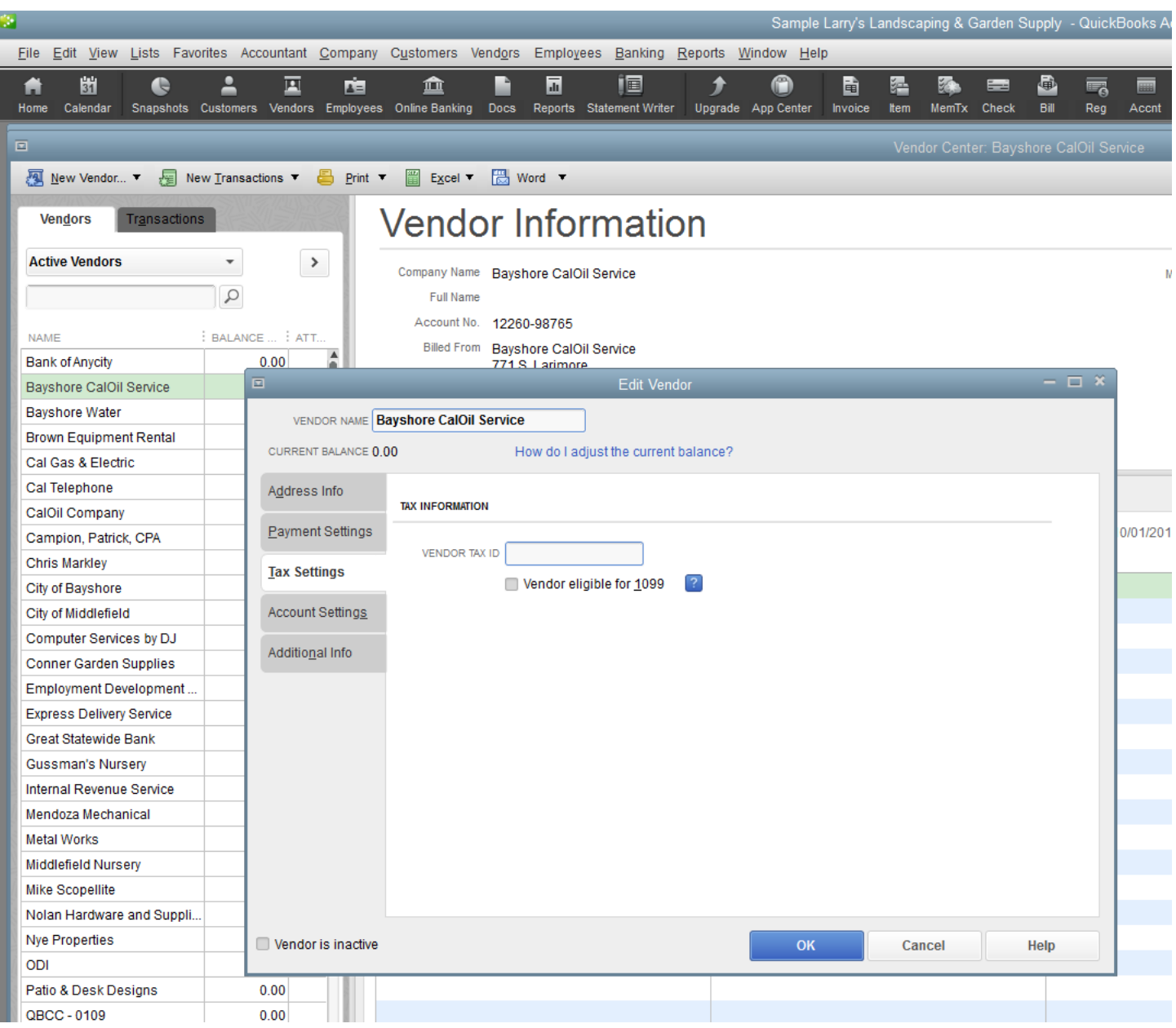

- Click on **Tax Settings** and Tax Information menu will open
- **You can add or edit the vendor tax ID in this menu**

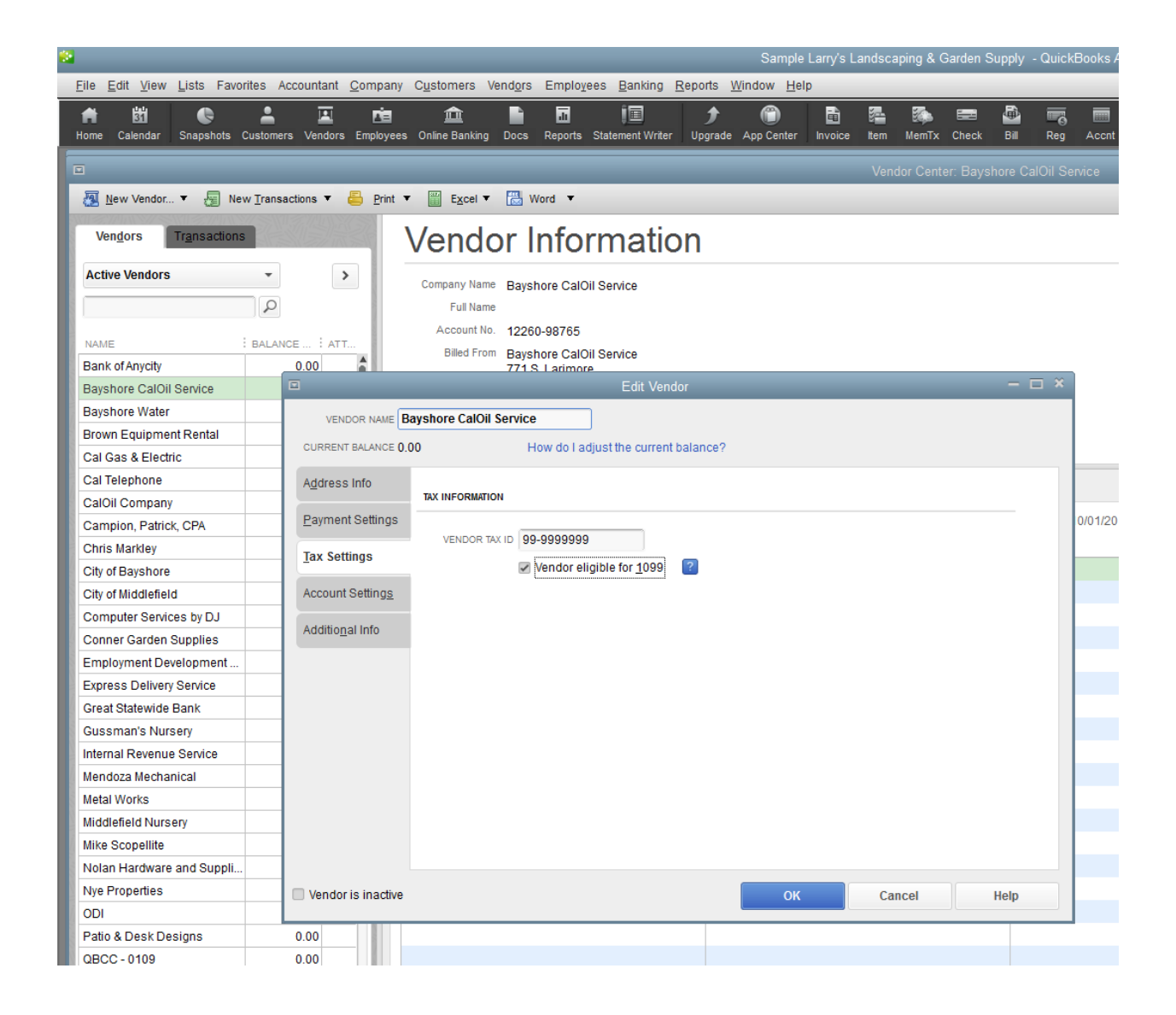

- Enter Vendor Tax ID number
- Check **Vendor eligible for 1099**
- Click **OK**